## **eCST – Twilight Grade Sheet Instructions**

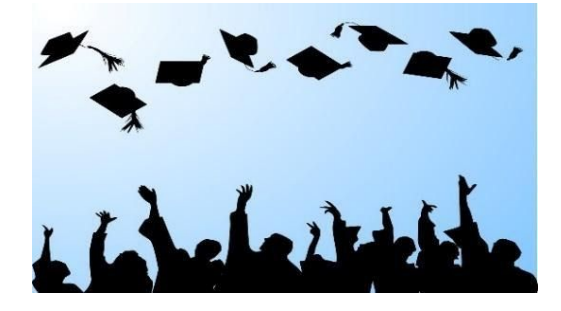

- **- Go to eCST**
- **- Click: Search**
- **- Enter student name & campus**
- **- Student Summary Page (displays)**
- **- Click: "Services" for student**
- **- Click: "Document a Twilight Referral"**
- **- Scroll down to course**
- **- Fill out appropriate information next to the course**

**\_\_\_\_\_\_\_\_\_\_\_\_\_\_\_\_\_\_\_\_\_\_\_\_\_\_\_\_\_\_\_\_\_\_\_\_\_\_\_\_\_\_\_\_\_\_\_\_\_\_\_\_\_\_\_\_\_\_\_\_\_\_\_\_\_\_\_**

- **- Add: Start/End Date**
- **- Select: Outcome of course**
- **- Add: Numerical grade in notes**
- **- Click save**